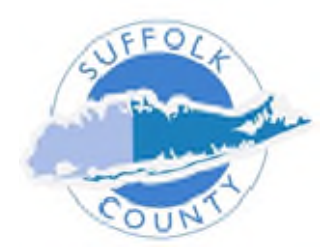

## Workday Tip #1 Time Entry & Accruals

**All Employees - 7/29/22**

Human Resources Division

**Workday Tip #1** – If you are using Time **Accruals** for an **absence**, you need to either **adjust** or **delete** your **normal hours**.

1. This can be done by clicking on the **Normal Hours** time block and . . .

• **Adjust** - Either **change** the **number of hours** worked **OR**,

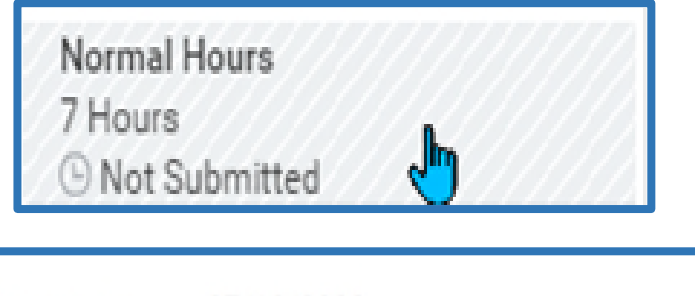

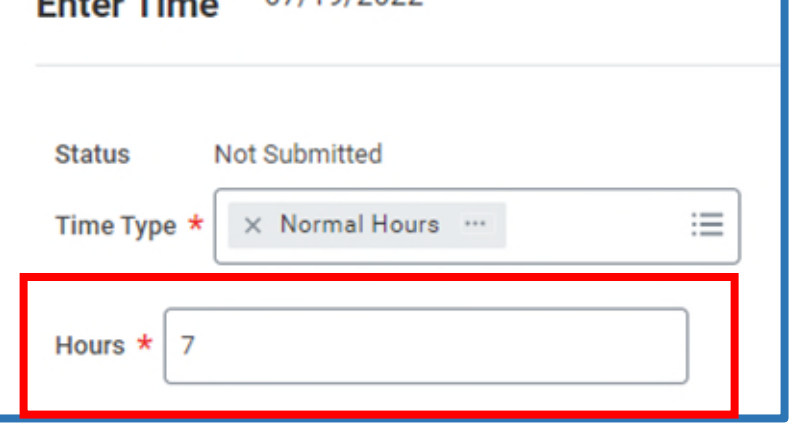

• **Delete** - Click the **DELETE** button at the bottom.

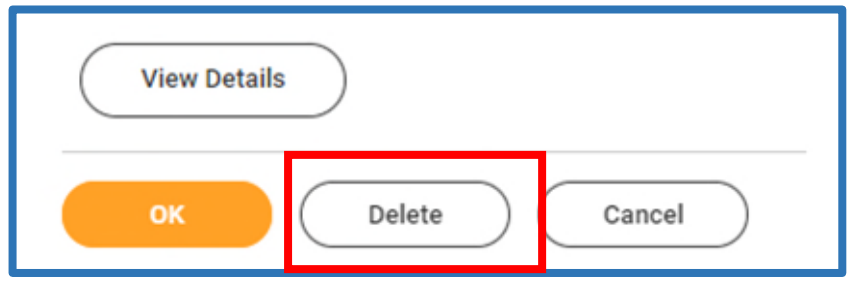

7/29/2022